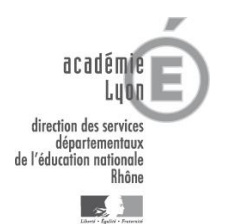

## **FORMATIONS AVEC CANDIDATURE INDIVIDUELLE : CANDIDATS, COMMENT VOUS INSCRIRE SUR INTERNET ?**

## **Vous devez préalablement vous munir de :**

- La liste et codes des formations consultables sur le site : **http://www.ia69.ac-lyon.fr/**
- Votre numen
- L'identifiant du dispositif (20D0690.…),
- Le code du module choisi (du type 5 chiffres),

Saisir l'adresse : https://portail.ac-lyon.fr/arena

## **La procédure** :

- 1. CLIQUER sur « inscription individuelle ».
- 2. IDENTIFIEZ-VOUS avec votre identifiant de messagerie académique (1<sup>ère</sup> lettre du prénom et nom) et pour le mot de passe avec votre NUMEN (**lettres en majuscule**) ou le mot de passe de votre messagerie académique, CLIQUEZ sur « SUIVANT »
- 3. SAISIR le niveau de classe mentionné sur la ligne « niveau ».
- 4. CLIQUER sur l'icône correspondant à « RECHERCHER », à droite du type de stages choisis, SAISIR l'identifiant du dispositif : de type 20D069…. et CLIQUER sur « SUIVANT »
- 5. CLIQUER sur « l'intitulé » du dispositif.
- 6. COCHER le module de votre choix sélectionnez le motif préconisé (soit « adaptation à l'emploi » soit « développement qualifications ou acquisition nouvelles qualifications ») - CLIQUER sur « SUIVANT ».

Si un entonnoir apparaît dans le cadre que l'on doit cocher, l'inscription au module est impossible (caractéristiques de l'enseignant différentes du profil de candidatures exigé).

- 7. POUR vous inscrire à un autre dispositif CLIQUER sur « RECHERCHER » et faire la même manipulation (retour au point 4).
- 8. CLIQUER sur « classer » afin d'attribuer un ordre de préférence à vos vœux. Le classement intervient sur le dispositif et non sur le module. CLIQUER sur « SUIVANT »
- 9. COCHER (c'est facultatif) « Je souhaite recevoir un récapitulatif de mes candidatures » afin de recevoir une confirmation d'inscription sur votre adresse électronique. CLIQUER sur « CONFIRMER ».

Votre inscription est terminée.

RAPPEL : Vous pourrez suivre l'évolution du traitement de vos candidatures toute l'année, en vous connectant sur GAIA avec votre NUMEN.

Les candidats sont départagés, d'abord par leur barème de formation, ensuite par leur ancienneté générale de service et enfin, en fonction de l'ordre de leurs vœux.

En cas de difficulté ou de question, vous pouvez vous adresser à dpe4-formation@ac-lyon.fr

formations Ouverture du serveur entre le **20/09/2020** et le **20/10/2020** (minuit)

Pour toutes les